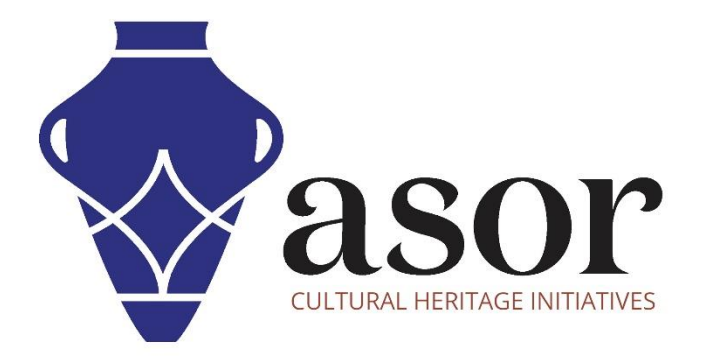

# PHOTOGRAMMETRIE – AGISOFT METASHAPE

Aligner les photos (édition professionnelle) (04.07)

William Raynolds

Jared Koller

Hanan Charaf (traduction française)

# **À PROPOS D'AGISOFT METASHAPE**

Agisoft Metashape est un produit logiciel autonome qui effectue le traitement photogrammétrique des images numériques et génère des données spatiales 3D à utiliser dans les applications SIG, la documentation du patrimoine culturel et la production d'effets visuels ainsi que pour les mesures indirectes d'objets de différentes échelles. Ce logiciel fournit une plate-forme aux spécialistes du patrimoine culturel pour créer des scènes de réalité virtuelle, des maillages 3D texturés, des projections orthographiques, des cartes géoréférencées et bien plus encore à partir d'images et/ou de scans laser de manière entièrement automatique.

Ce tutoriel ASOR (04.07) vous montrera comment aligner des photos dans Agisoft Metashape Professional sur un bureau Windows. Les tutoriels d'ASOR pour Metashape sont axés sur la création de surfaces 3D et d'orthophotos d'objets, de monuments et d'architecture lors d'enquêtes sur le patrimoine culturel à travers la Méditerranée orientale et l'Afrique du Nord. ASOR prévoit d'élargir la portée de ses tutoriels de photogrammétrie, mais pour toute question qui n'est pas couverte dans ces tutoriels, veuillez visiter la page communautaire d'Agisoft, qui comprend des tutoriels vidéo et écrits, le manuel du logiciel et un forum communautaire composé d'utilisateurs de Metashape.

#### **OUVERTURE AGISOFT METASHAPE PROFESSIONAL**

1. Pour ouvrir Agisoft Metashape Professional, recherchez le programme en tapant « Metashape » dans la fonction de recherche à l'échelle de votre ordinateur (coin inférieur gauche de votre écran). Cliquez sur l'application Metashape dans la fenêtre de vos programmes pour l'ouvrir.

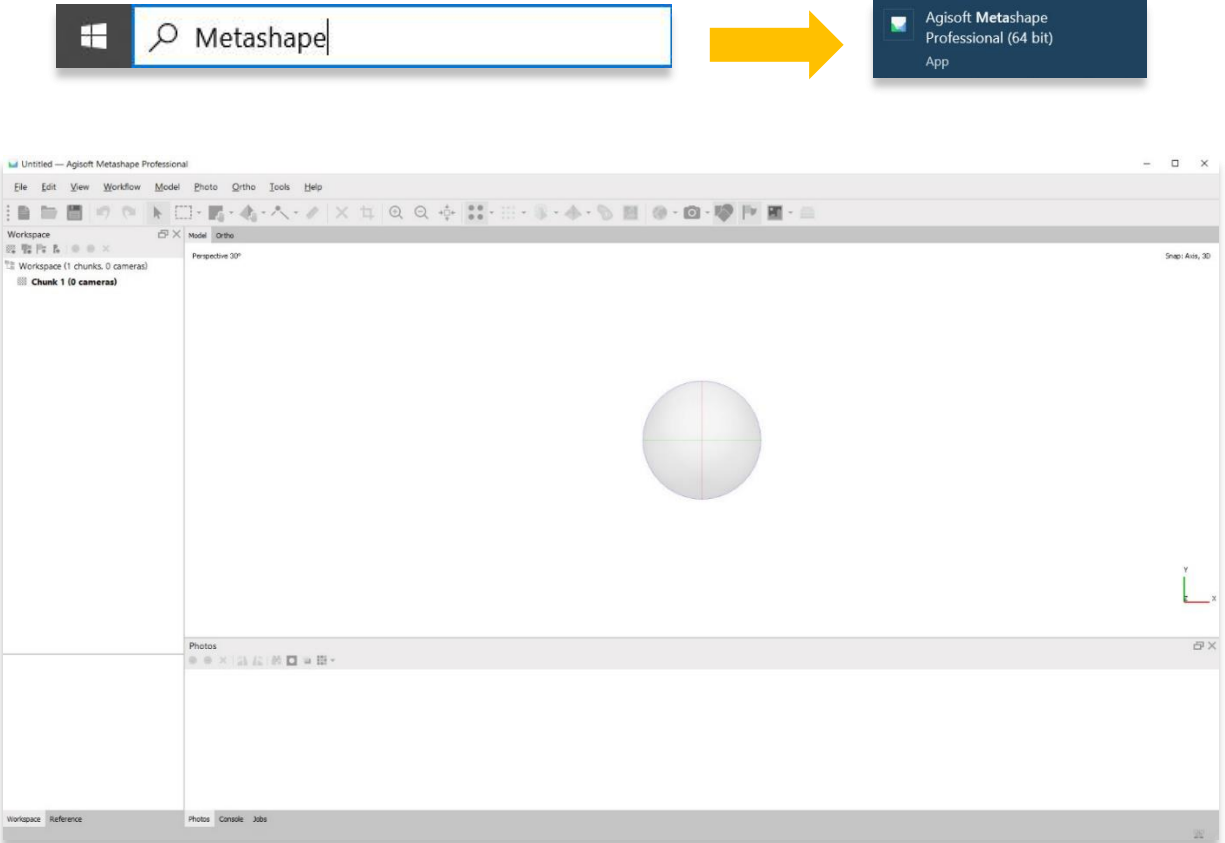

#### **ALIGNER LES PHOTOS**

2. Alignez les photos sur un nouveau projet en utilisant les mêmes images que vous avez ajoutées dans le tutoriel ASOR 04.06 (Ajout et modification de photos à un nouveau projet) en sélectionnant le menu **Workflow** > **Aligner les photos.**

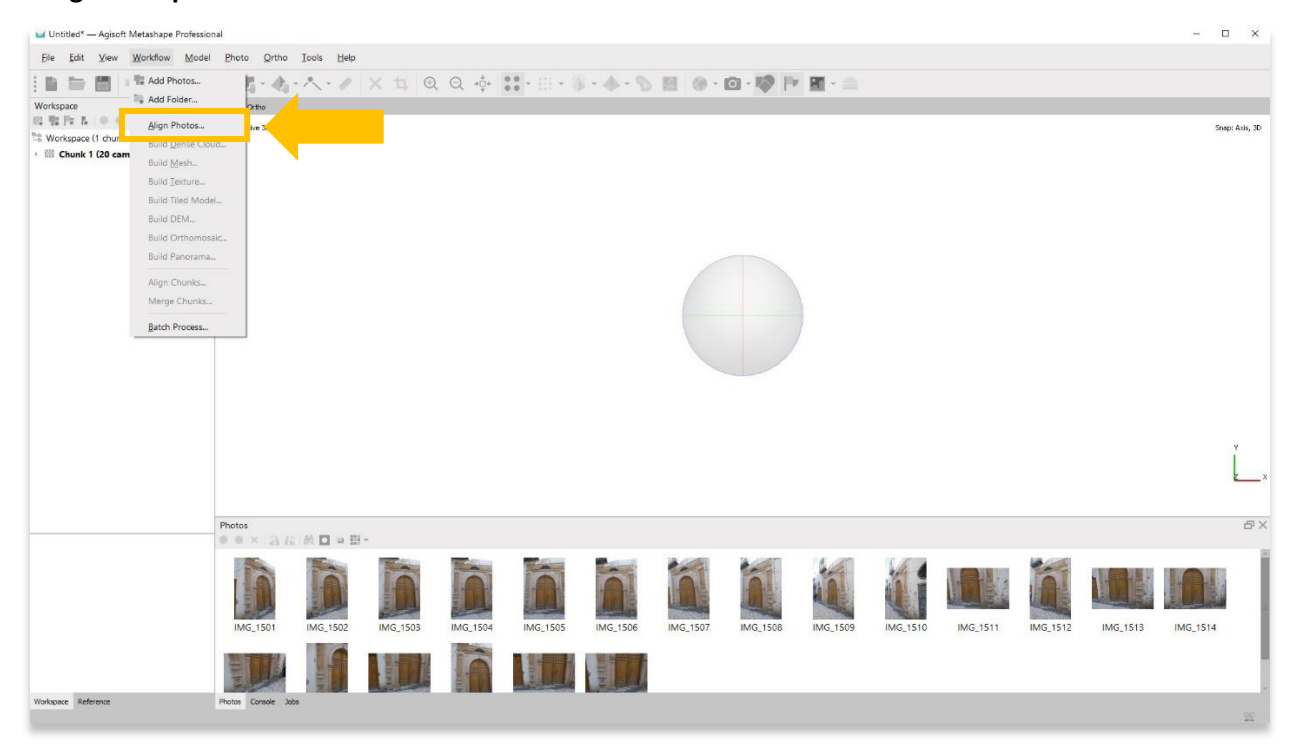

3. Une fenêtre contextuelle apparaîtra et fournira des options pour définir la précision du modèle. Réglez la précision sur **High** ou **Highest** si possible. Utilisez les paramètres suivants indiqués dans la capture d'écran cidessous. Appuyez sur **OK** lorsque vous êtes prêt.

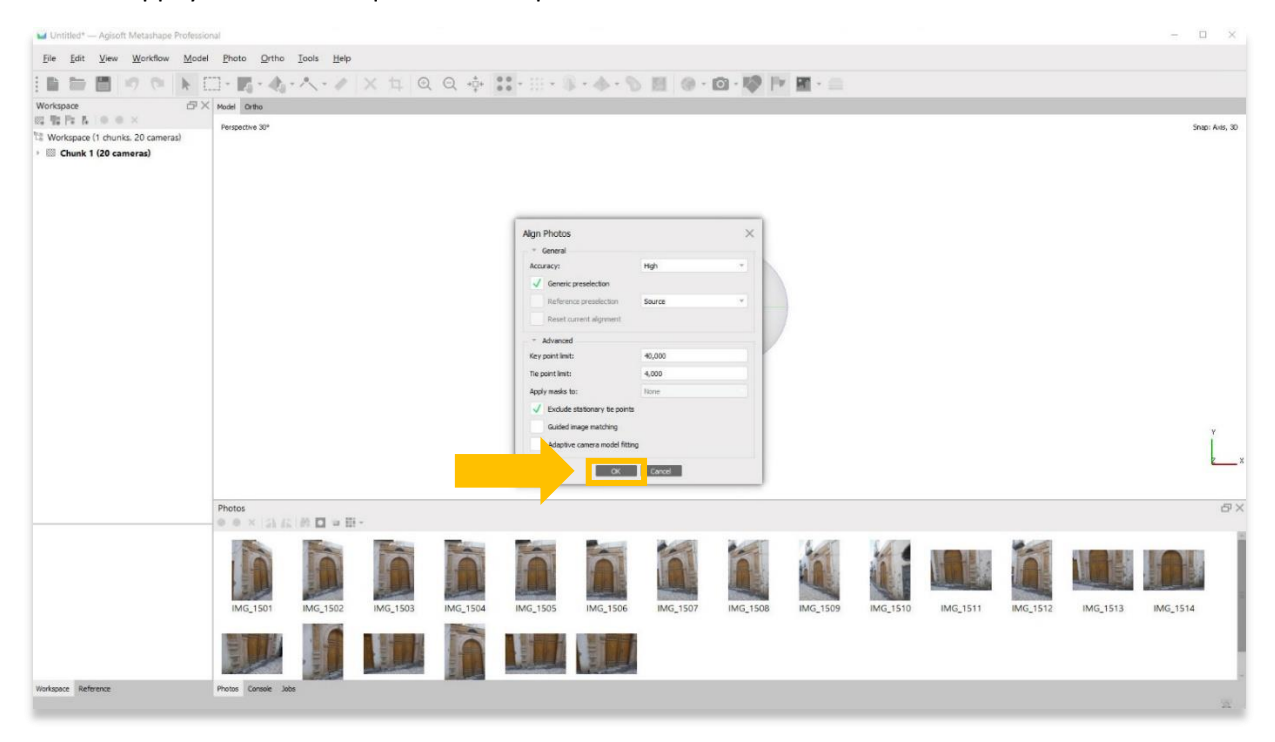

4. Cette étape peut prendre plusieurs heures, voire plusieurs jours. Votre ordinateur ne dispose peut-être pas de suffisamment de RAM ou de mémoire pour effectuer cette étape avec la **plus grande précision** (option **Highest**). Sélectionnez la meilleure option suivante jusqu'à ce que vous puissiez terminer cette étape.

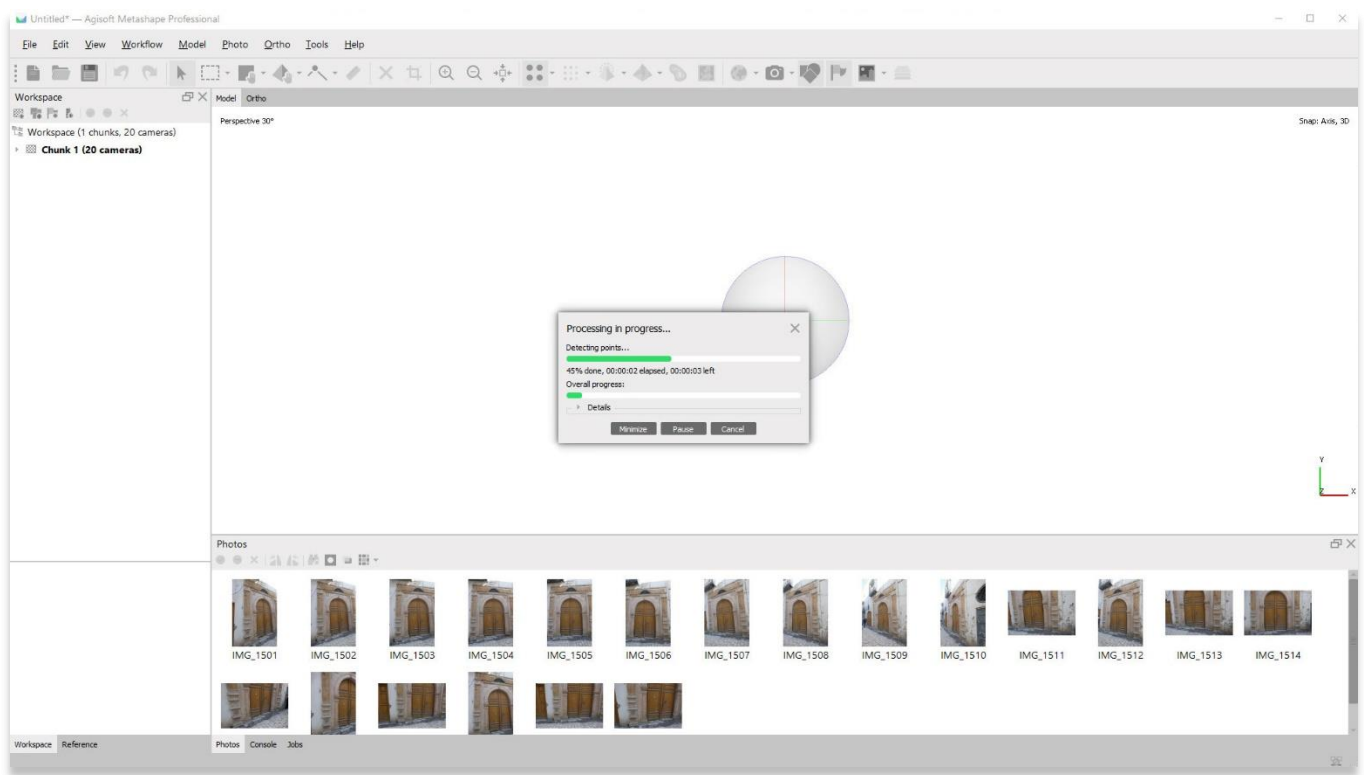

5. Une fois terminé, le panneau principal affichera une représentation nuageuse clairsemée de votre objet. Vous verrez également les emplacements des caméras affichés sous forme de rectangles bleus.

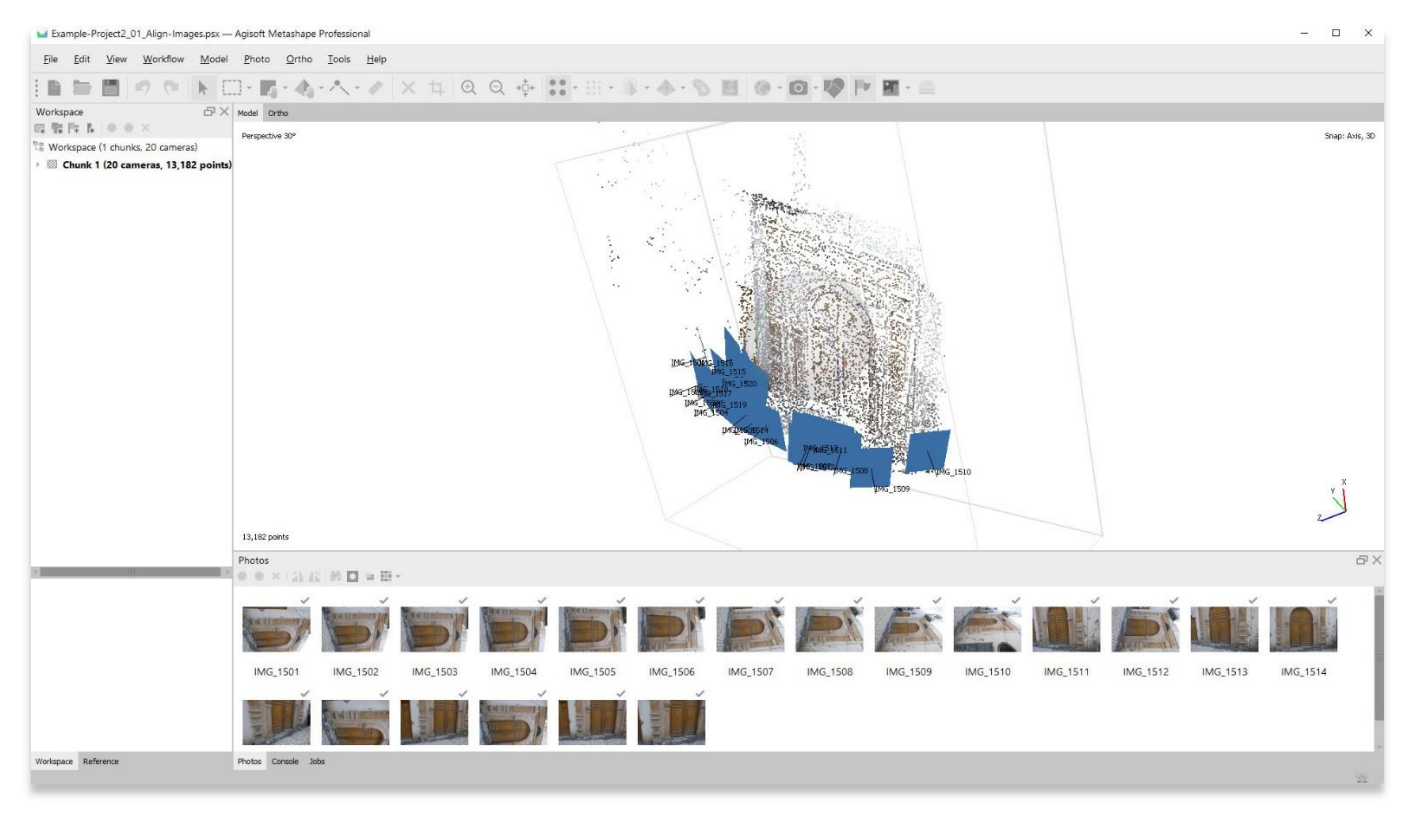

4

6. Supprimez les emplacements des caméras en appuyant sur le bouton **Caméra** de la barre d'outils. Cela vous permettra de mieux visualiser le modèle de cloud clairsemé. Vous devriez pouvoir voir votre modèle prendre forme.

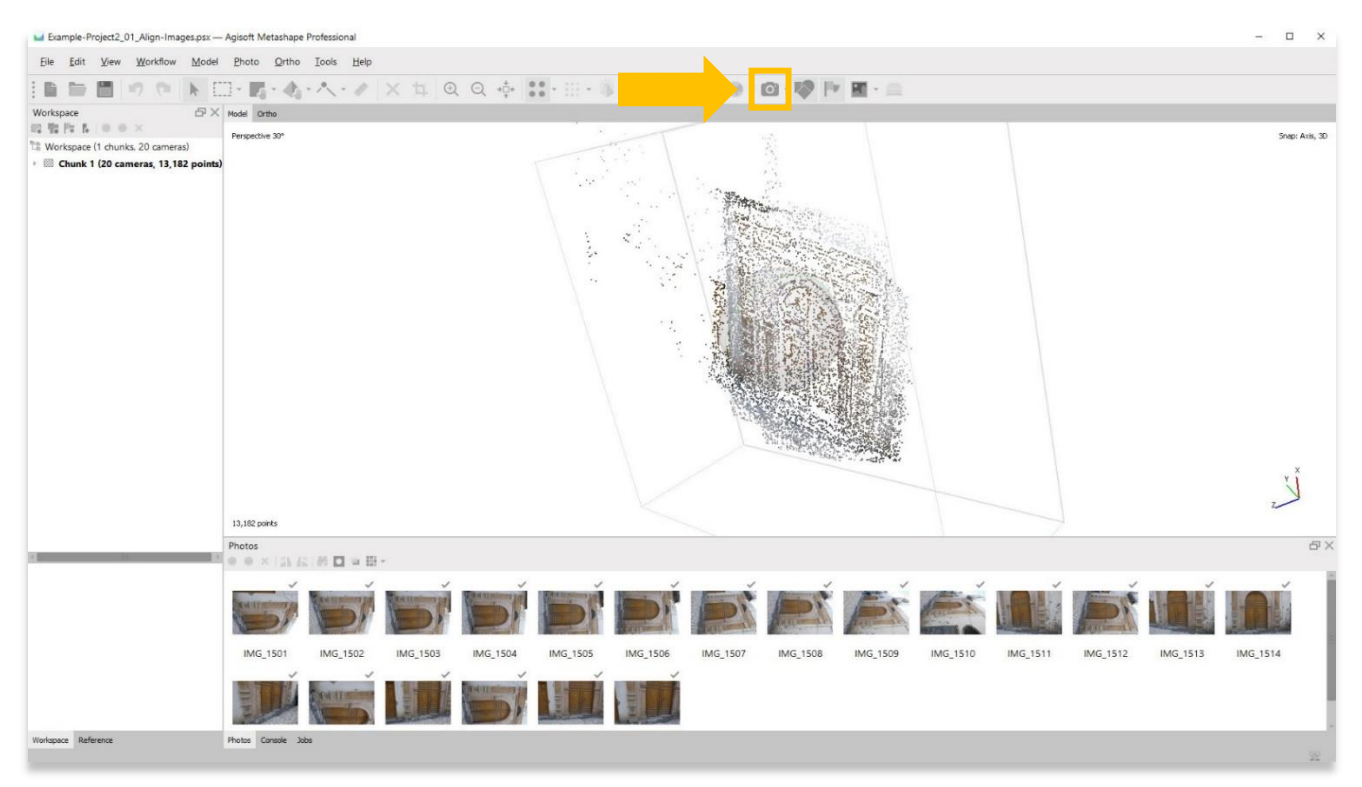

### **DÉPLACEMENT ET ROTATION DE VOTRE MODÈLE 3D**

7. De là, vous pouvez déplacer le modèle dans le panneau principal. Faites un clic gauche sur l'objet, maintenez enfoncé et déplacez votre curseur pour faire pivoter votre objet.

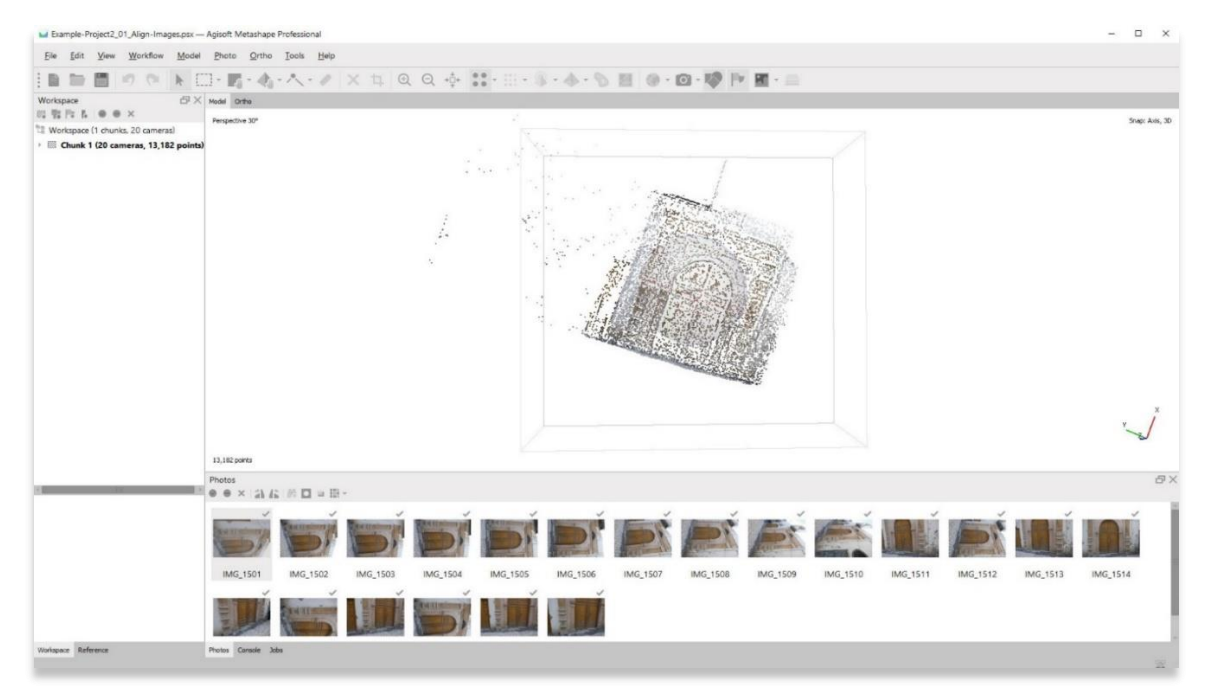

#### 8. Zoom avant / arrière en tournant la molette de la souris.

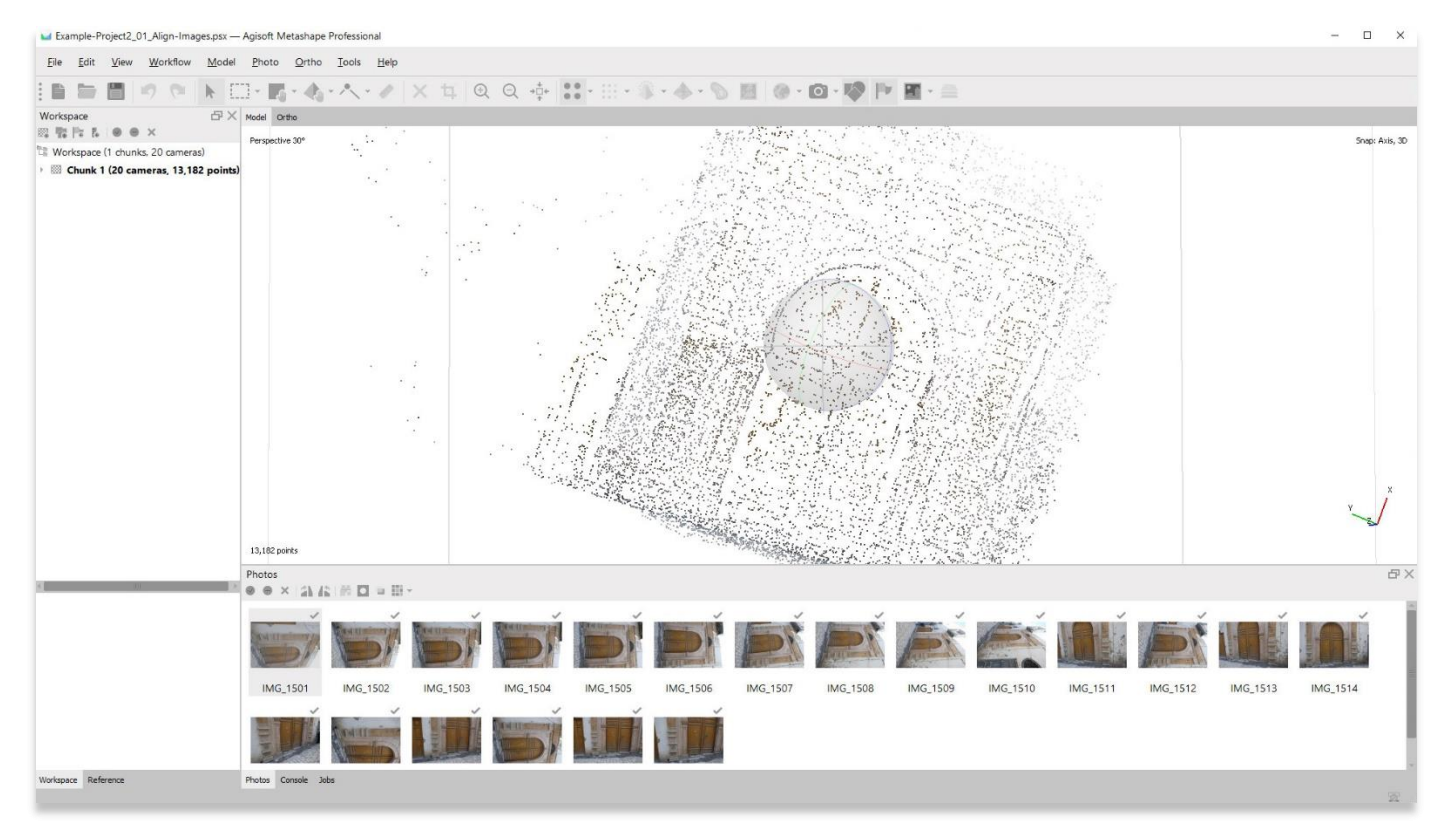

9. Le centre de rotation peut également être déplacé en maintenant la molette de la souris enfoncée et en déplaçant l'objet.

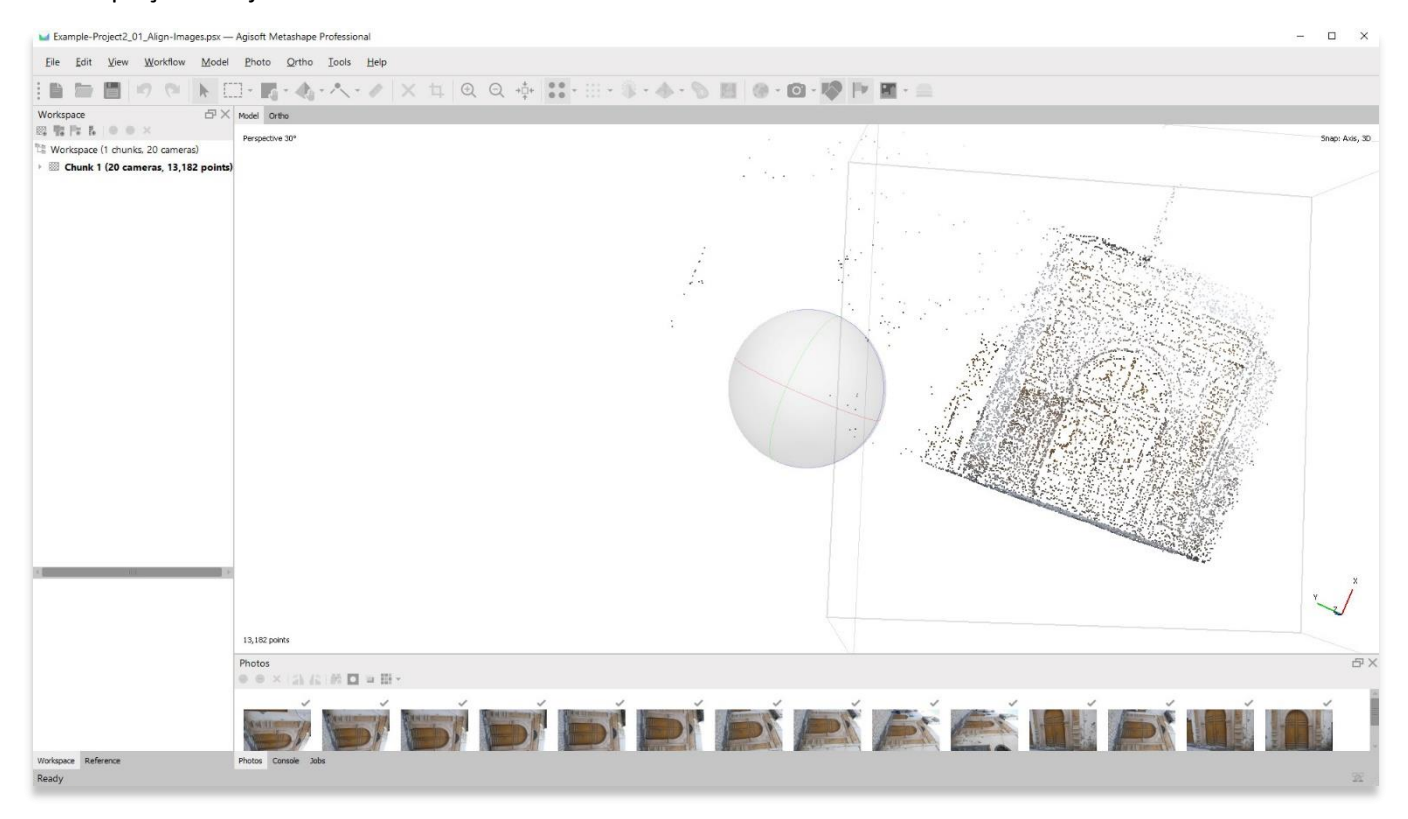

6

## **RÉGLAGE DE LA BOÎTE DE DÉTERMINATION**

10. La boîte englobante qui entoure votre objet peut également être modifiée pour mieux s'adapter à votre modèle. C'est une bonne idée d'ajuster cette boîte englobante pour qu'elle ne comporte qu'aux parties de votre modèle que vous souhaitez inclure. Tous les points situés à l'extérieur de la boîte ne seront pas inclus dans les étapes suivantes (c'est-à-dire la création d'un nuage dense, d'un maillage et d'une orthomosaïque).

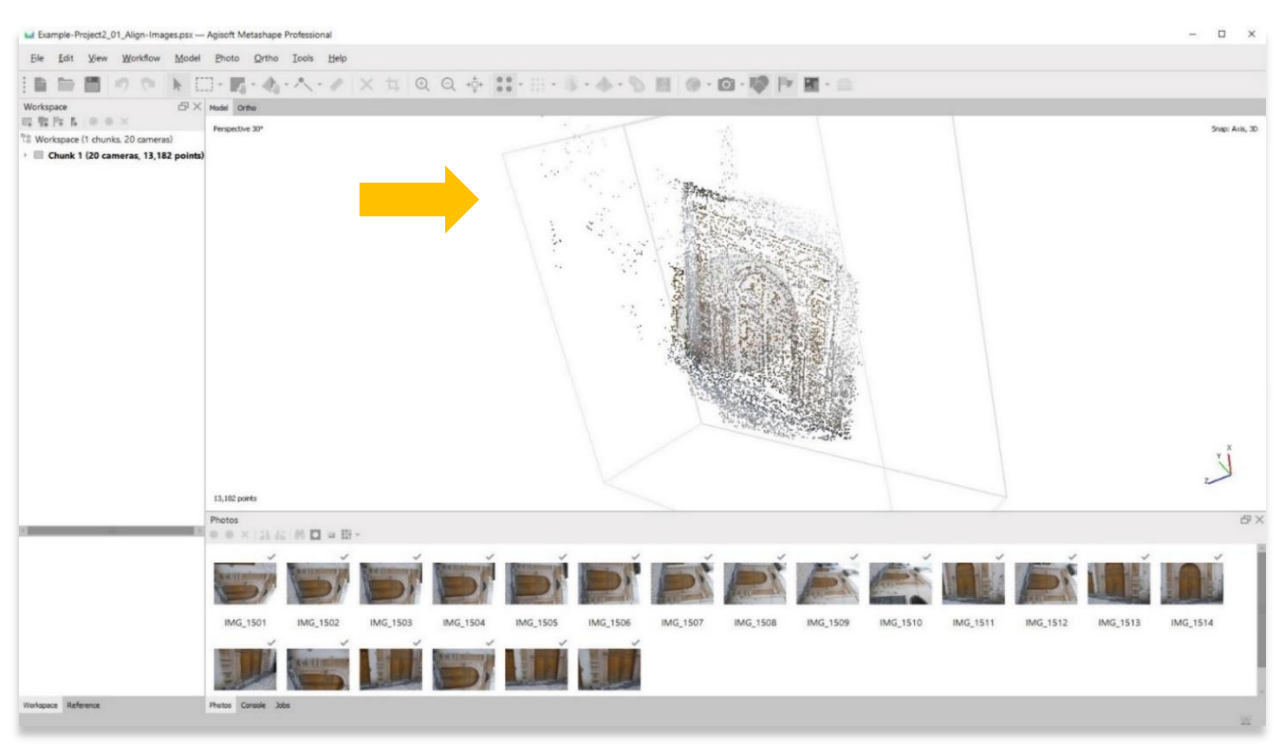

11. Choisissez le bouton **Déplacer la région** pour ajuster la zone de délimitation. La boîte peut être tournée, déplacée et modifiée en taille.

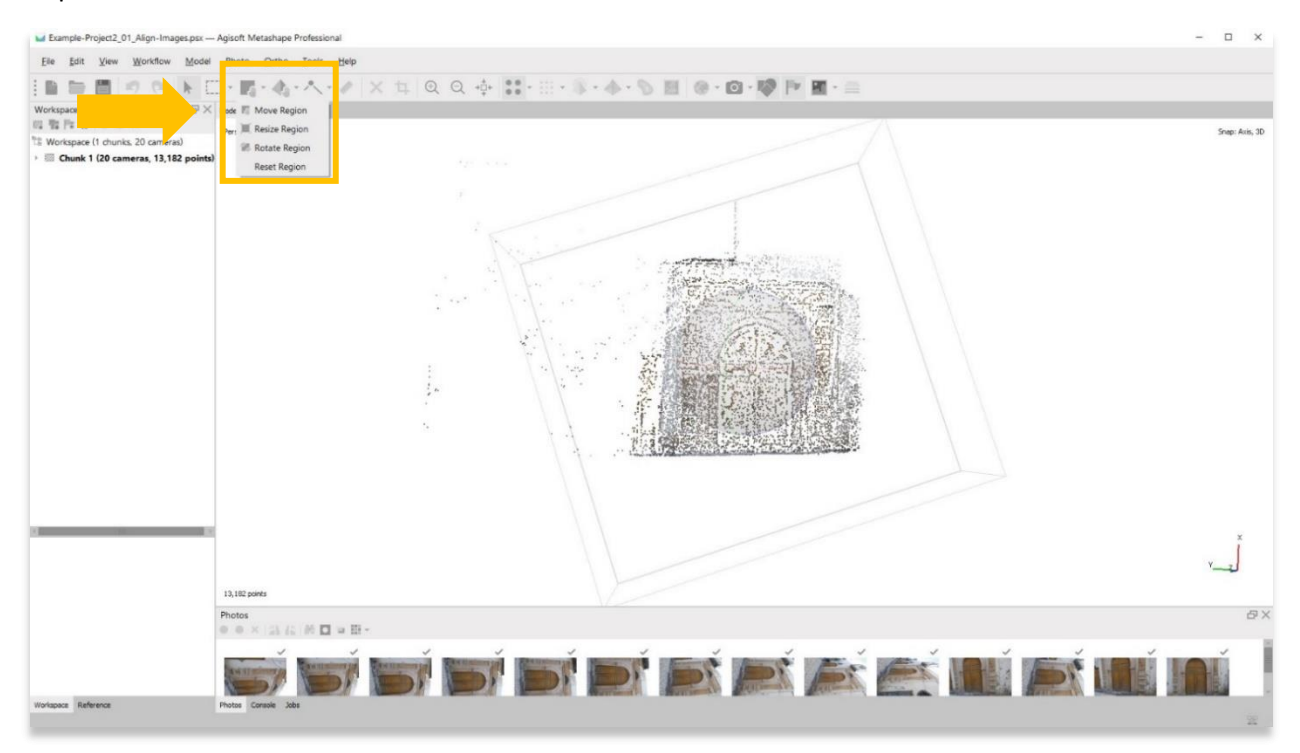

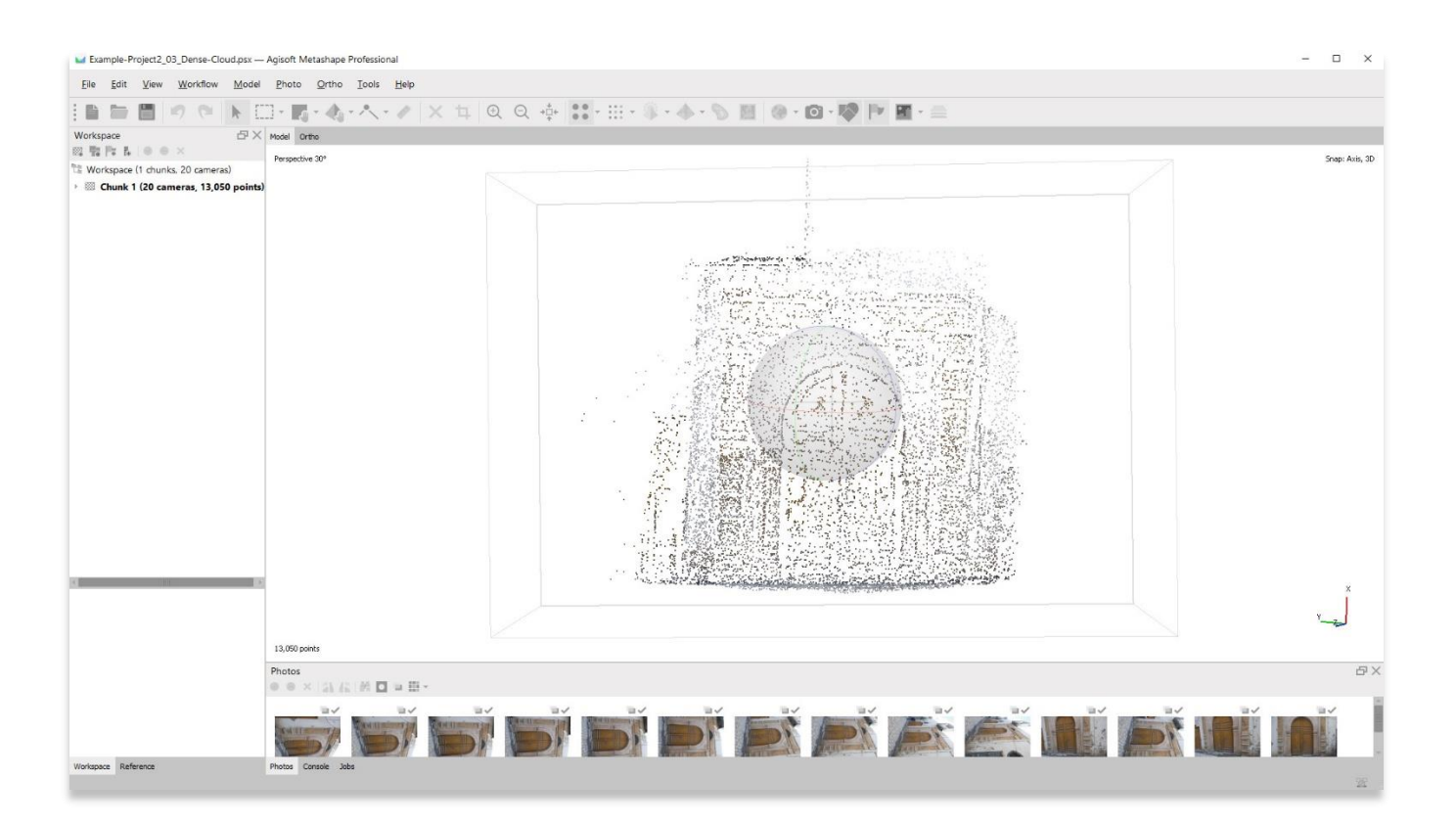

12. **Enregistrez votre projet** avant de passer à l'étape suivante dans le menu **Workflow**.

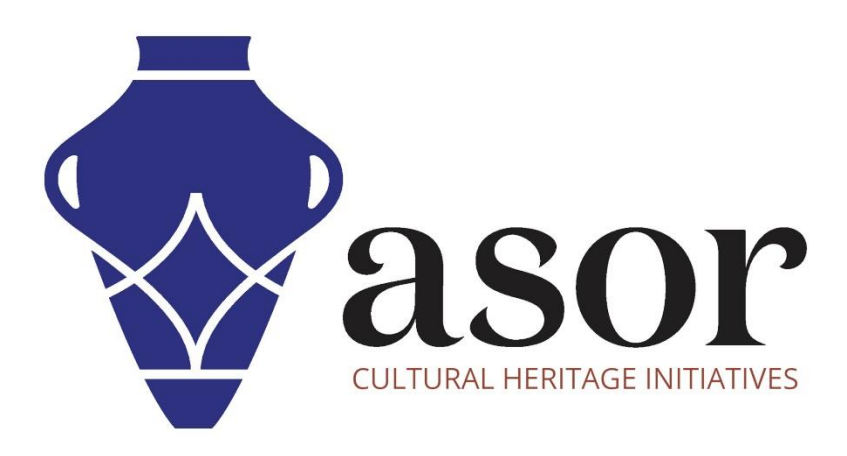

**VOIR GRATUITEMENT TOUS LES TUTORIELS ASOR [asor.org/chi/chi-tutorials](https://www.asor.org/chi/chi-tutorials)**